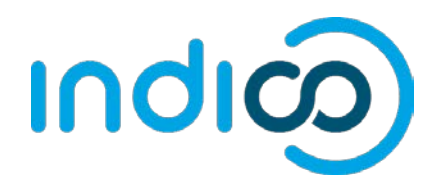

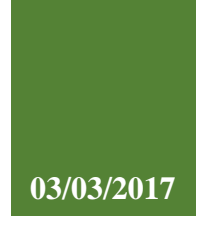

# **UNOG Indico**

Guide Utilisateur pour **Participants aux Conférences**

Guide Utilisateur pour Participants aux Conférences | UNOG Indico version 1.3

### **CONTENU**

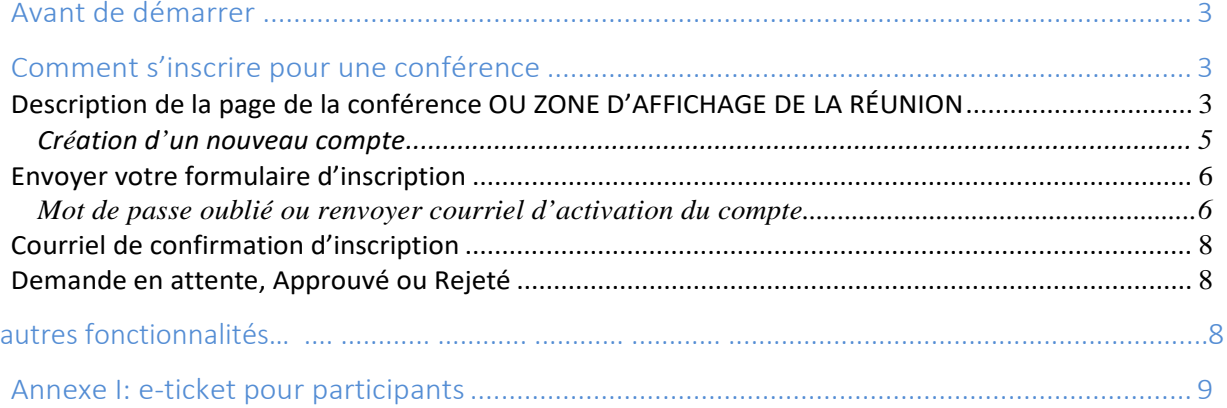

#### <span id="page-2-0"></span>**AVANT DE DEMARRER…**

CO Powered by Indico/

Veuillez noter que le système d'accréditation et d'inscription en ligne de l'ONUG fonctionne mieux avec les navigateurs suivants : **Edge, Firefox, Chrome, Safari ou Opera**

#### <span id="page-2-1"></span>**COMMENT S'INSCRIRE POUR UNE CONFÉRENCE**

Vous avez probablement reçu une communication des organisateurs de la conférence ou une mise à jour sur leur site officiel vous informant qu'une conférence à venir est ouverte à l'inscription en ligne.

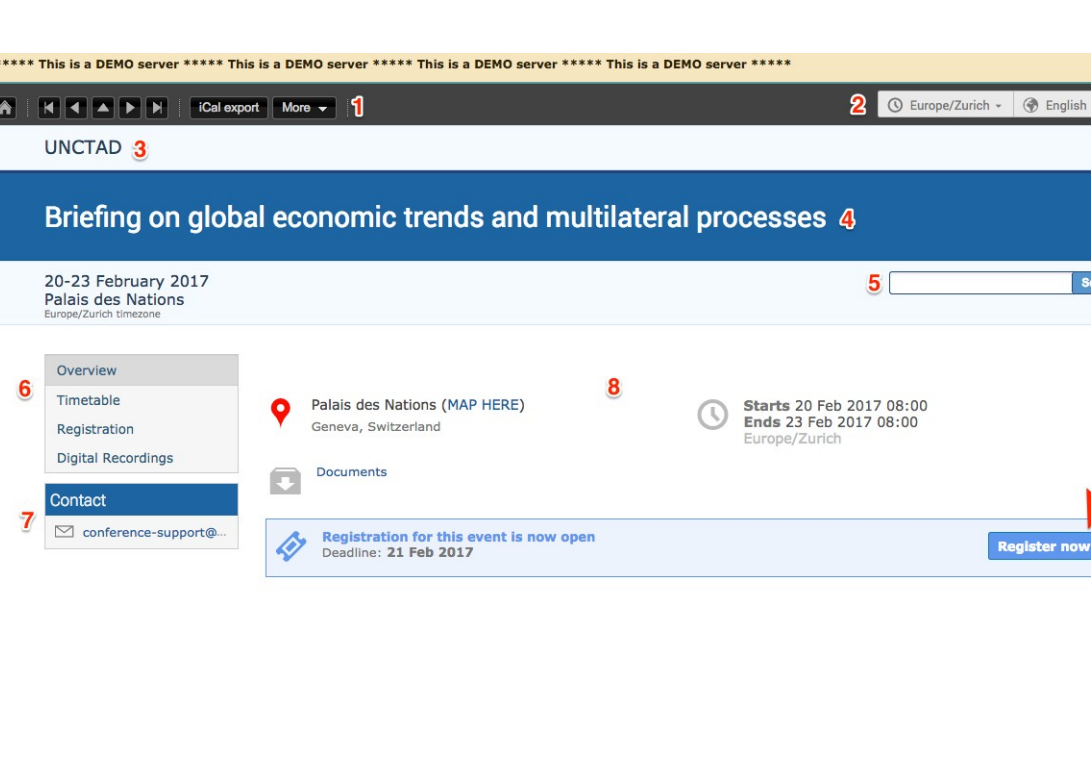

Vous serez redirigé vers la page d'inscription de la conférence.

➢ Sur la page d'inscription de la conférence, cliquez sur le bouton **S'Inscrire maintenant. (Register now)**

Si **vous avez déjà un compte** sur le système d'accréditation et d'inscription en ligne d'UNOG, passez à la section intitulée **« ENVOYER VOTRE FORMULAIRE D'INSCRIPTION »**.

#### <span id="page-2-2"></span>DESCRIPTION DE LA PAGE DE LA CONFÉRENCE OU ZONE D'AFFICHAGE DE LA RÉUNION

Vous avez probablement reçu du secrétariat un lien pour vous inscrire à une conférence sur le nouveau système d'accréditation et d'inscription en ligne de l'ONUG. Dans ce cas, vous atterrirez sur la zone d'affichage de la réunion ou la page de la conférence.

Brought to you by UNOG/

 $\overline{\mathbf{H}}$  Login

Cette page est un aperçu que les participants ou les délégués verront. Elle contient des informations sur la réunion et surtout le bouton pour s'inscrire à la réunion.

Voici une description rapide de la page de la conférence :

- **1- Le menu en haut à gauche** met à disposition les éléments suivants :
	- Vous ramène à la page d'accueil d'Indico (système d'accréditation et d'inscription de l'UNOG).
	- **Flèches** pour naviguer dans les événements de la catégorie actuelle.

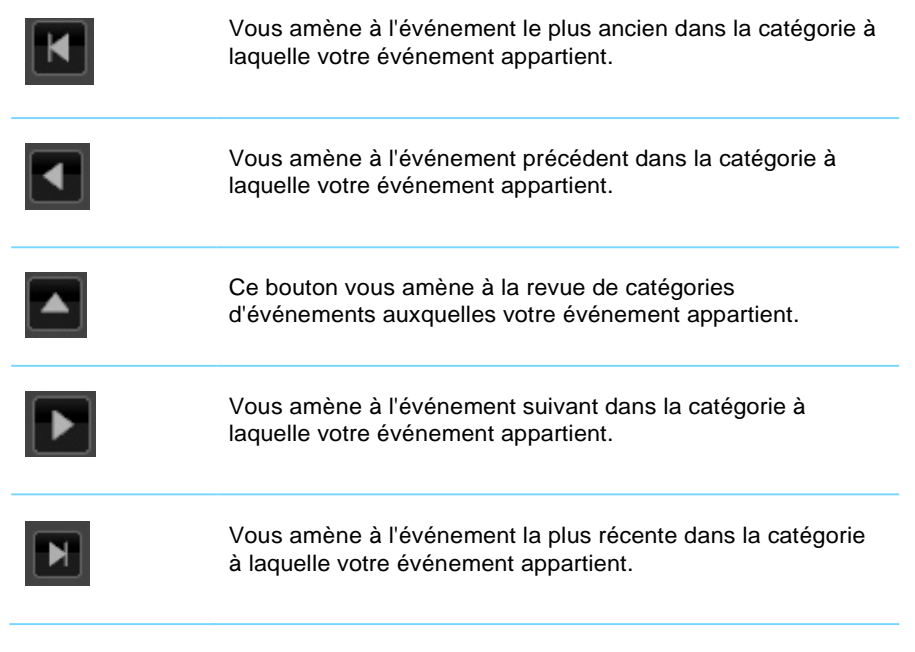

- ical export Quvre un menu popup avec toutes les options pour exporter l'agenda vers votre calendrier.
	- More  $\blacktriangledown$  Ce bouton vous permet d'utiliser les fonctions supplémentaires suivantes:
		- o Modifier la disposition de la page de la conférence
		- o Téléchargez un paquet avec tout le matériel lié à la conférence (Disponible uniquement pour les utilisateurs connectés)

#### **2- Menu supérieur droit**

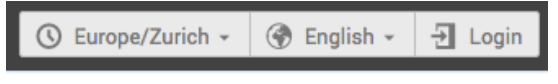

Ces boutons vous permettent d'utiliser les fonctions supplémentaires suivantes :

• Modifier le fuseau horaire

- Changez la langue de l'interface.
- « Log in » ou connectez-vous à votre compte UNOG Indico

**3-** Nom de l'organisation ou du client

**4-** Titre de la réunion

**5- Boîte de recherche:** Rechercher des événements à l'aide de mots-clés

**6- Panneau de menu gauche:** Ce menu vous permet, en fonction de la conférence, d'accéder à un aperçu de la conférence, à son calendrier, aux enregistrements audio de la conférence lorsqu'ils sont disponibles,etc.

**1.** Vous allez être redirigé vers la page d'ouverture de session. Cliquez sur **Créer un nouveau** 

**7- Contact:** Repère ou contact pour la conférence, le cas échéant.

CREATION D'UN NOUVEAU COMPTE

**8- Contenu:** Aperçu de la conférence: lieu, carte, documents, description, dates, etc.

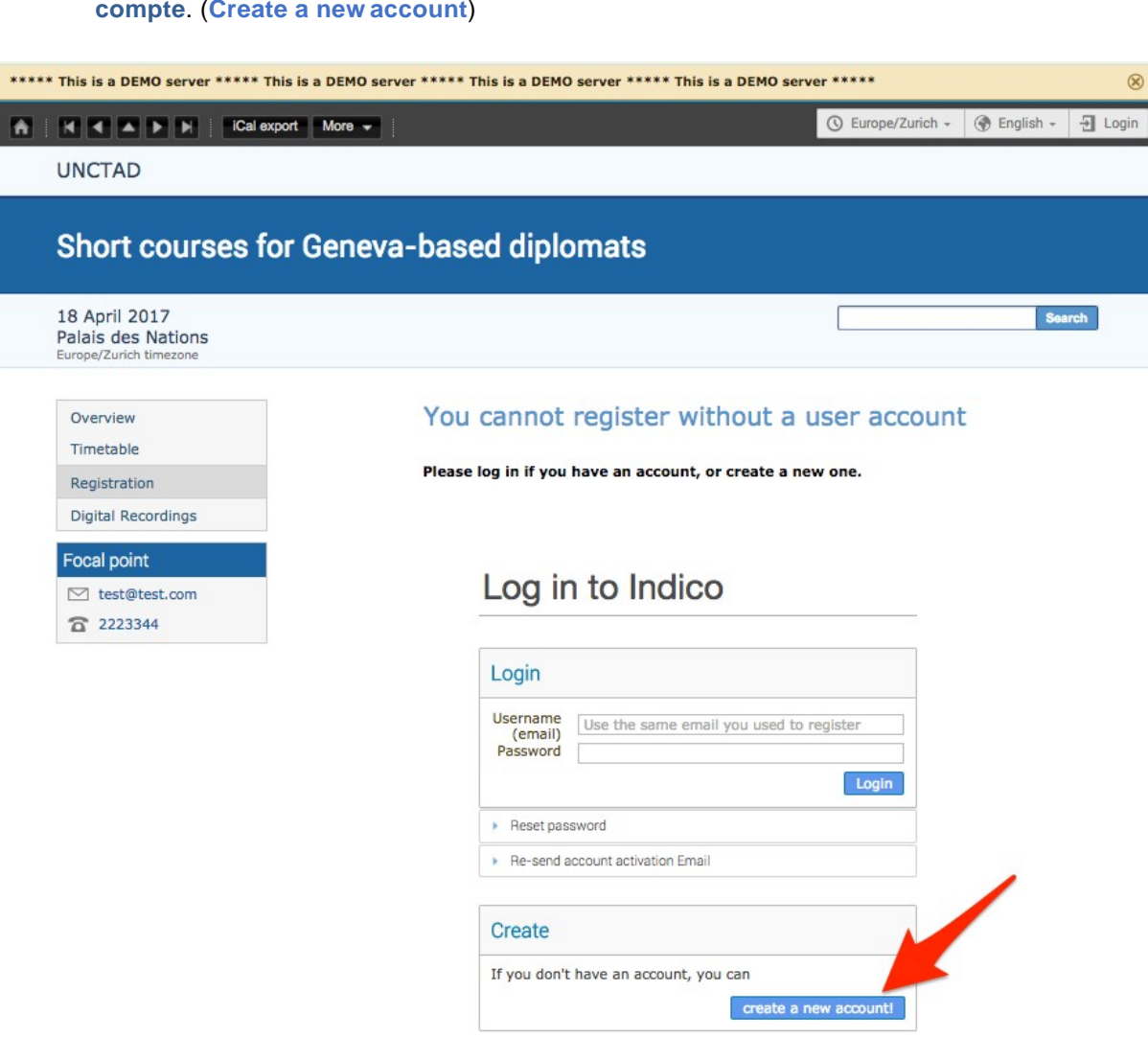

2. Remplissez le formulaire de création de compte.

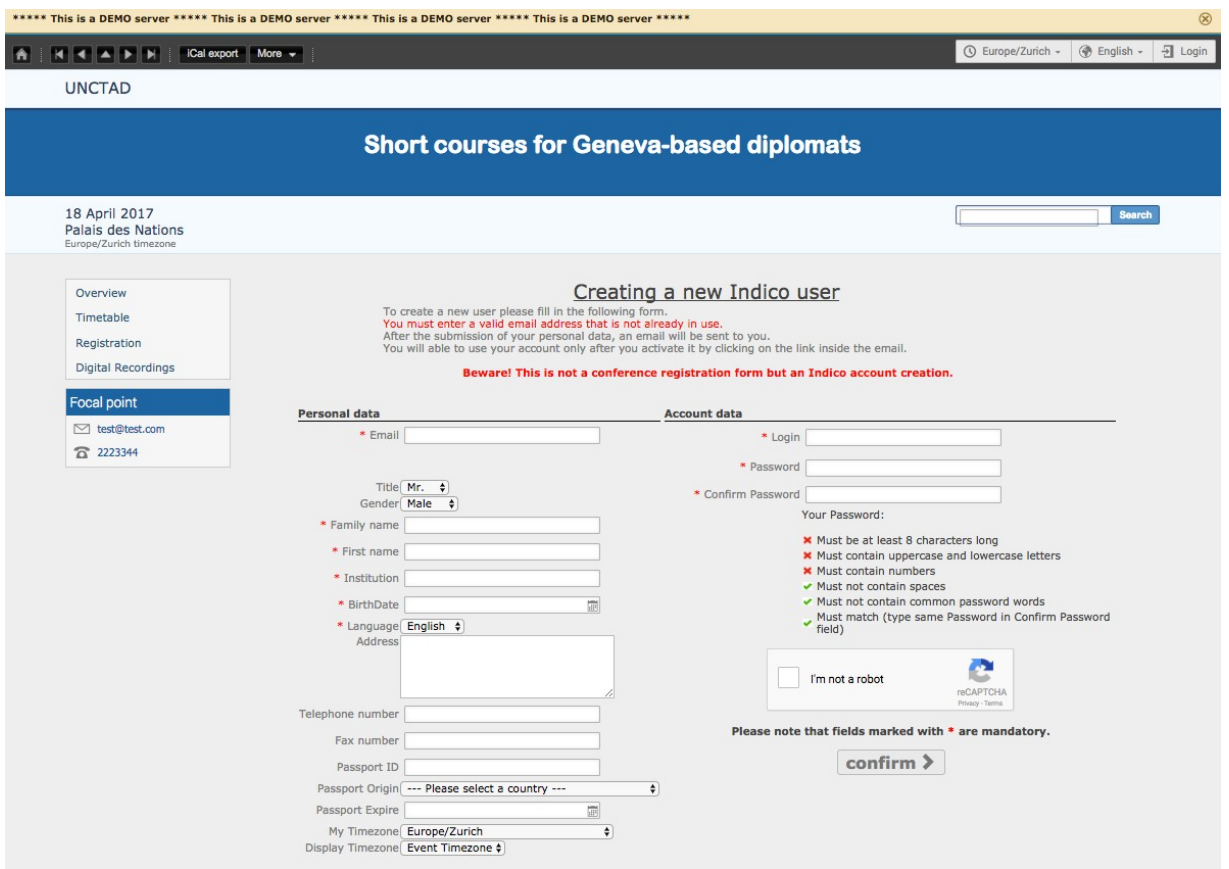

- 3. Vous devriez recevoir un email d'activation de compte dans les prochaines minutes. Cliquez sur le **lien d'activation** pour activer votre compte.
- 4. Votre compte est maintenant activé et vous serez redirigé vers la page de la conférence.

#### <span id="page-5-0"></span>ENVOYER VOTRE FORMULAIRE D'INSCRIPTION

5. Si vous n'êtes pas connecté, connectez-vous à l'aide de votre identifiant et mot de passe Indico.

FORGOT PASSWORD OR RE-SEND ACCOUNT ACTIVATION EMAIL Pour réinitialiser votre mot de passe, accédez à votre page de connexion et cliquez sur **Réinitialiser le mot de passe** ou **Renvoyez un email d'activation du compte** si nécessaire.

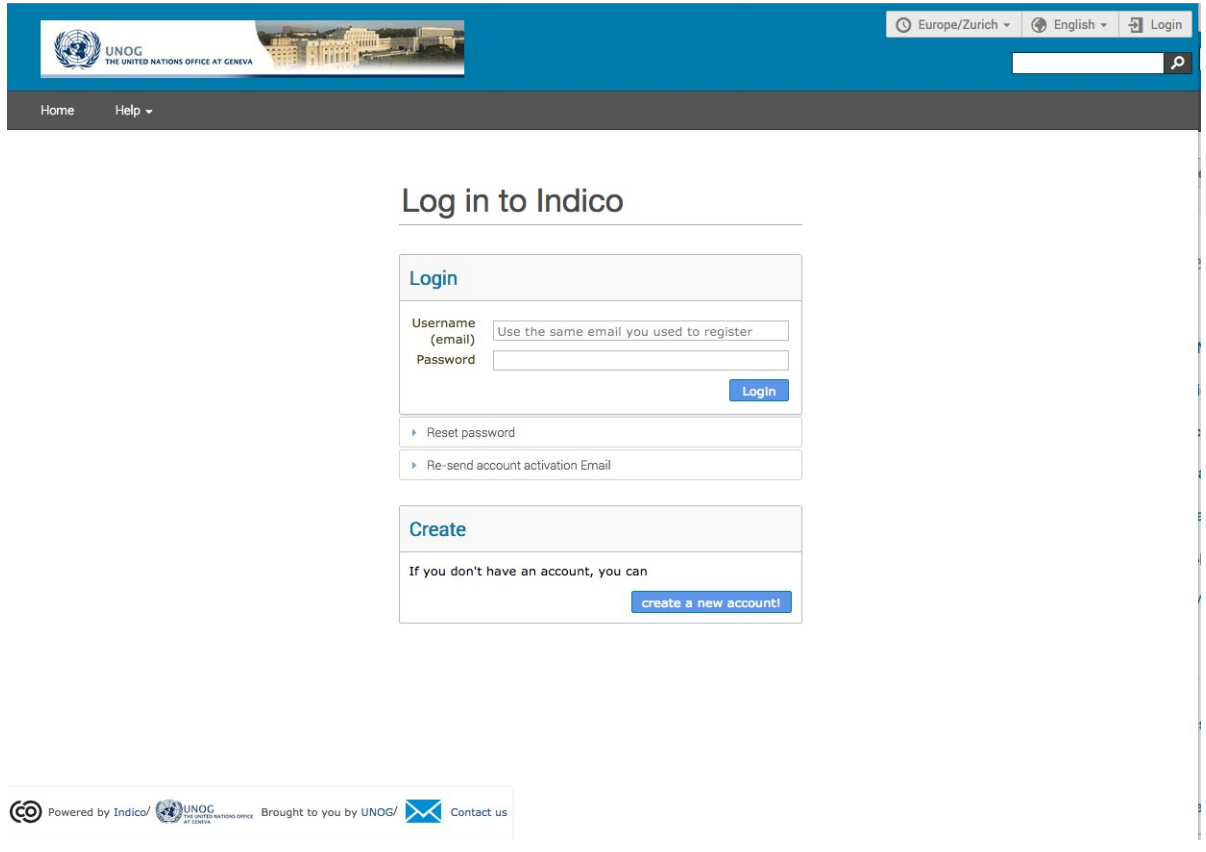

6. Le formulaire d'inscription à la conférence est rempli d'avance avec vos informations. Veuillez télécharger une **photo d'identité** ou utiliser une webcam pour prendre une photo et **remplir tous les champs obligatoires** (champs avec \*).

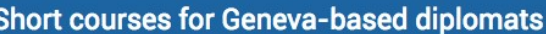

18 April 2017 Palais des Nations

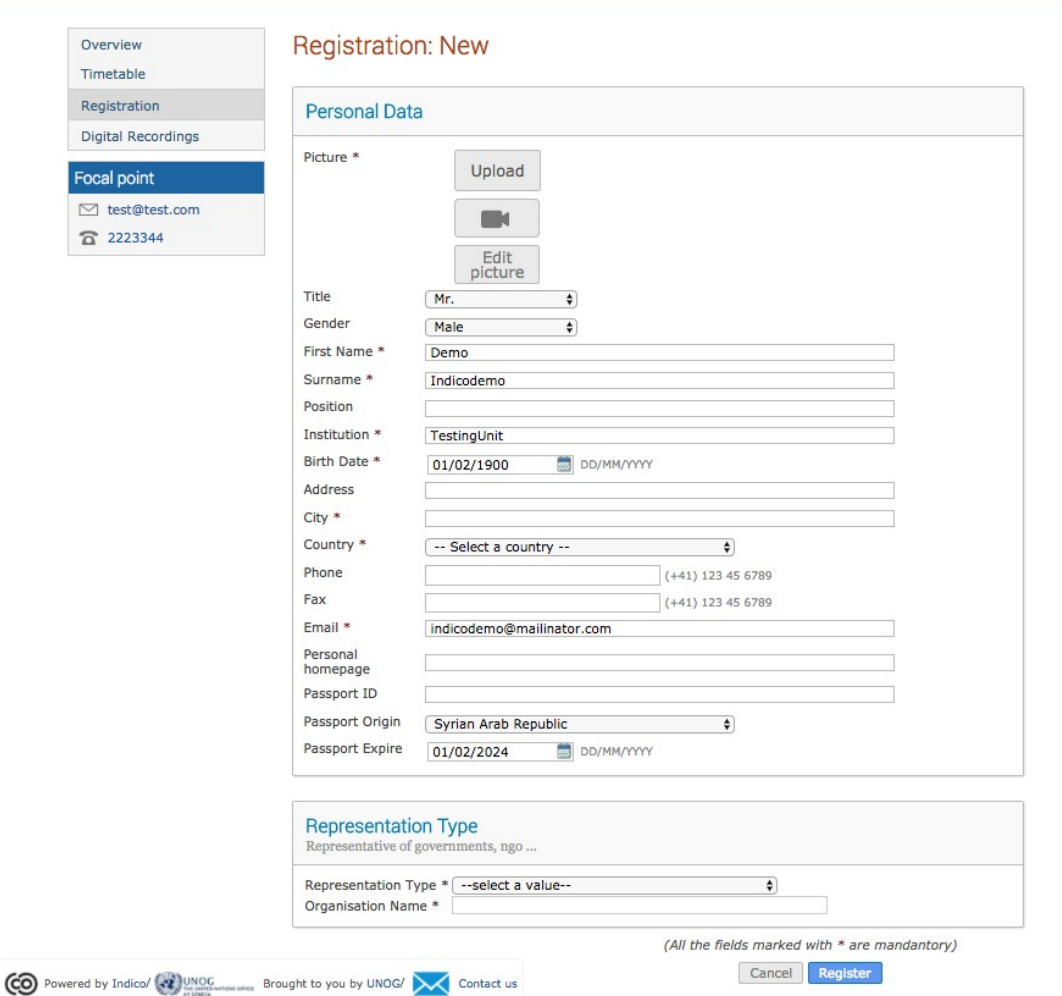

7. Cliquez sur le bouton **Enregistrer** lorsque vous avez terminé.

#### <span id="page-7-0"></span>COURRIEL DE CONFIRMATION DE VOTRE INSCRIPTION

Maintenant que vous avez soumis votre formulaire d'inscription, vous devriez recevoir un courriel automatique pour accuser réception de votre formulaire d'inscription.

Votre **inscription est en attente de l'approbation** des organisateurs de la conférence.

#### <span id="page-7-1"></span>DEMANDE EN ATTENTE, APPROUVÉE OU REJETÉE

Une fois que le secrétariat concerné à traité votre demande, vous devriez recevoir un courriel vous informant de votre statut : Approuvé ou Rejeté.

Si votre demande de participation est approuvée, le courrier électronique doit inclure, entre autres détails, un code QR ou un e-Ticket.

#### <span id="page-8-0"></span>**ANNEXE I: E-TICKET POUR PARTICIPANTS**

Voici un exemple du billet électronique que les participants recevront par courrier électronique ou qu'ils peuvent télécharger à partir de la page de la conférence pour laquelle ils se sont enregistrés.

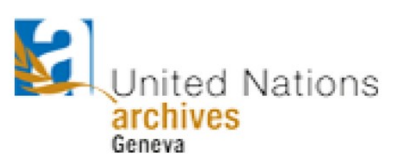

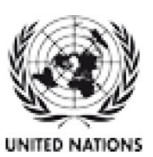

## **Accessing the UN Archives at Geneva**

Thursday, 2 February 2017 - Friday, 31 March 2017 United Nations Office at Geneva -

**UN PASS** 

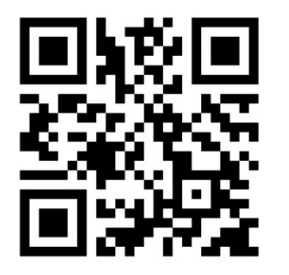

Mr. Doe, John **Associate IT Officer UNOG DCM** 

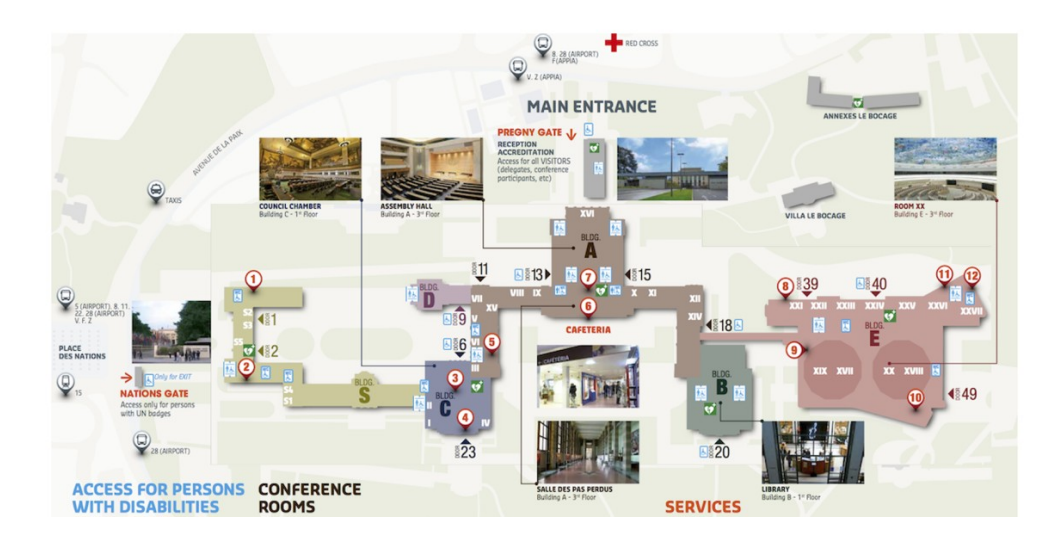